# STUDIO - TI6

# Sujet

HTML - CSS exercice

# RAPPEL

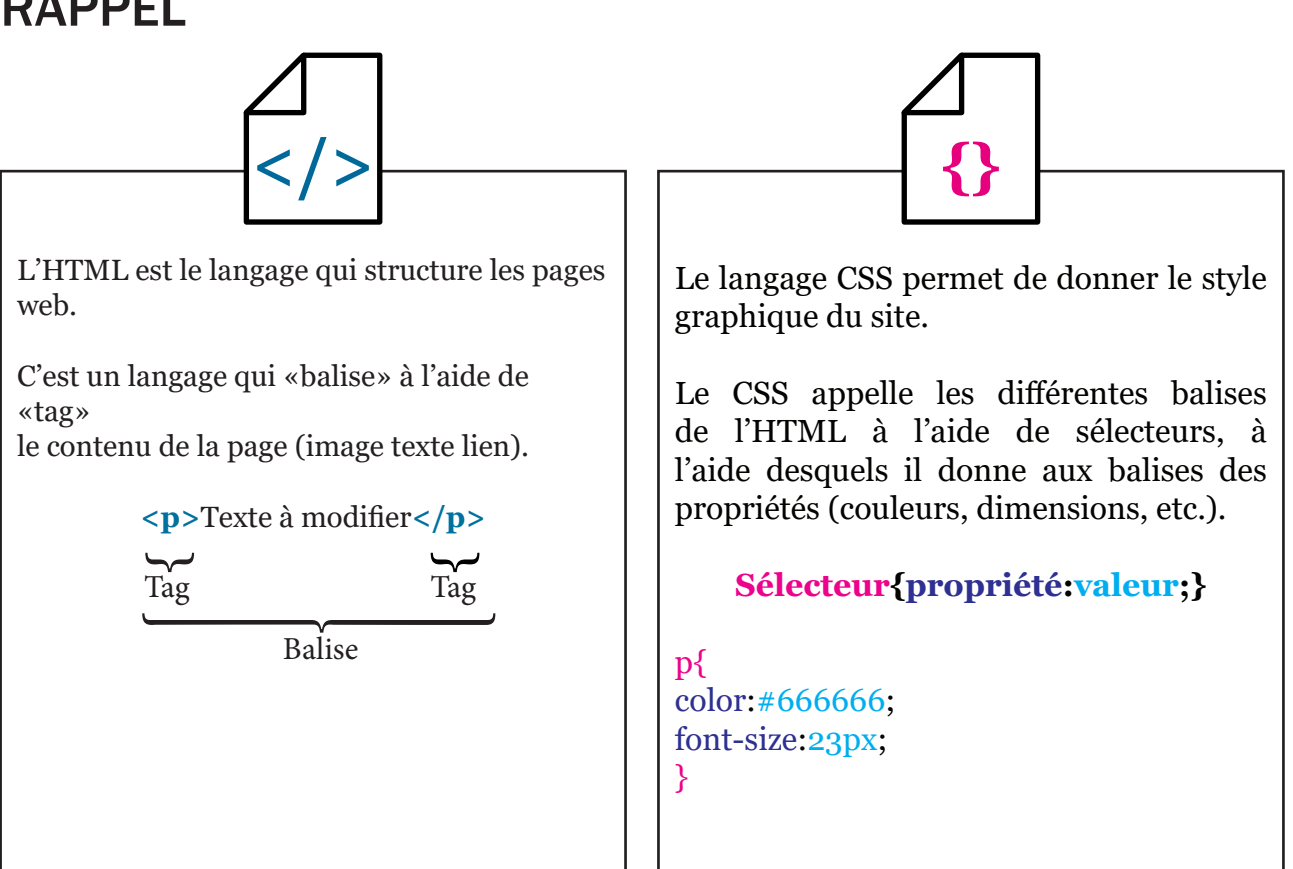

# **Exercice**

*Une page de code source HTML appelée index.html*

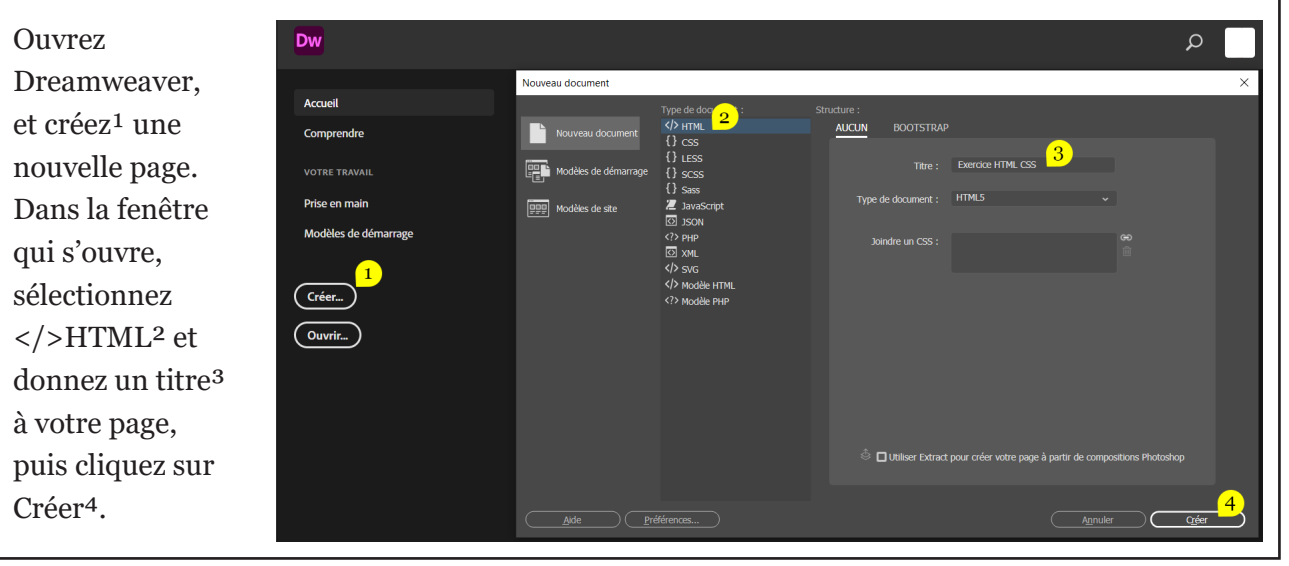

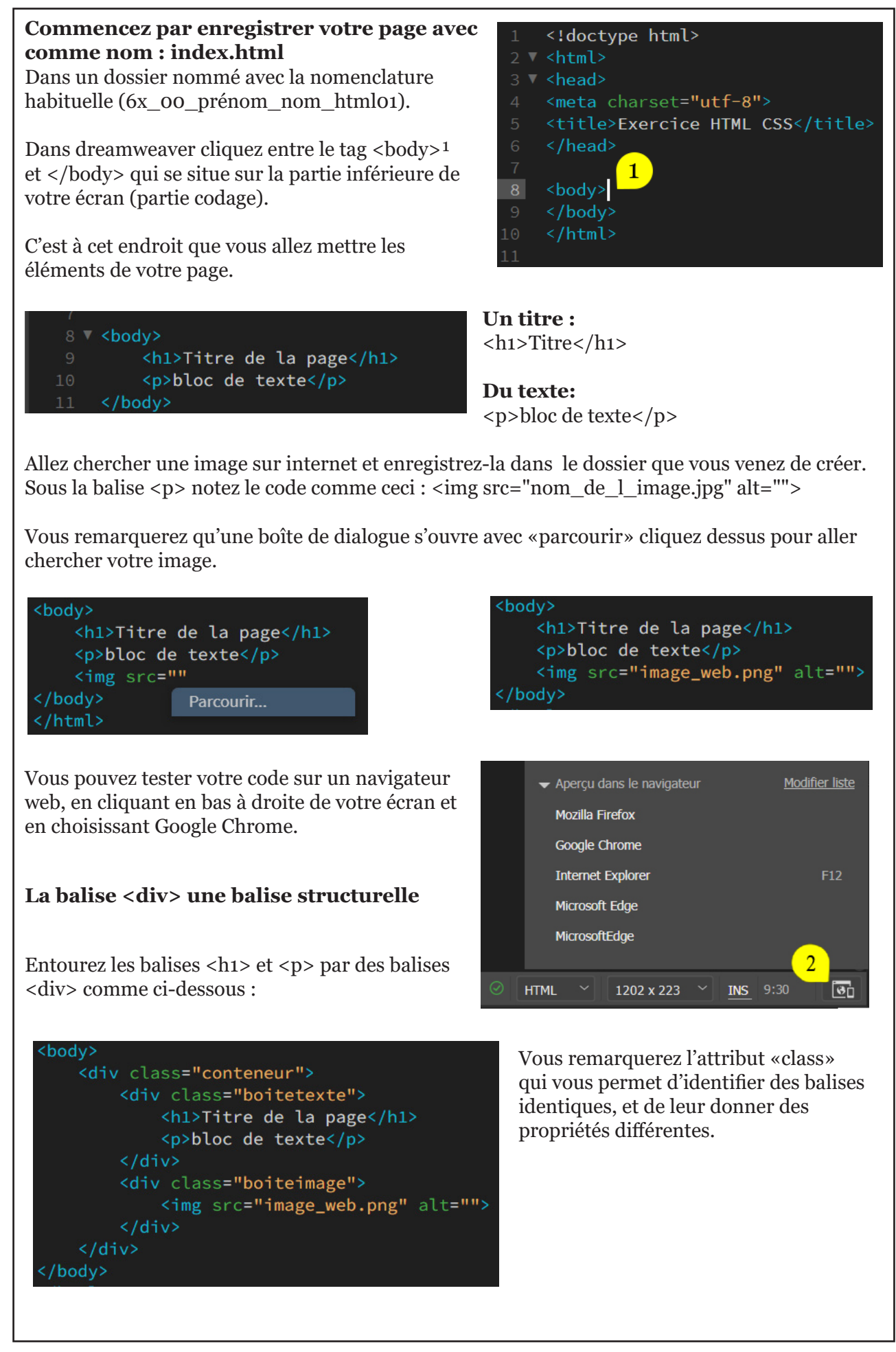

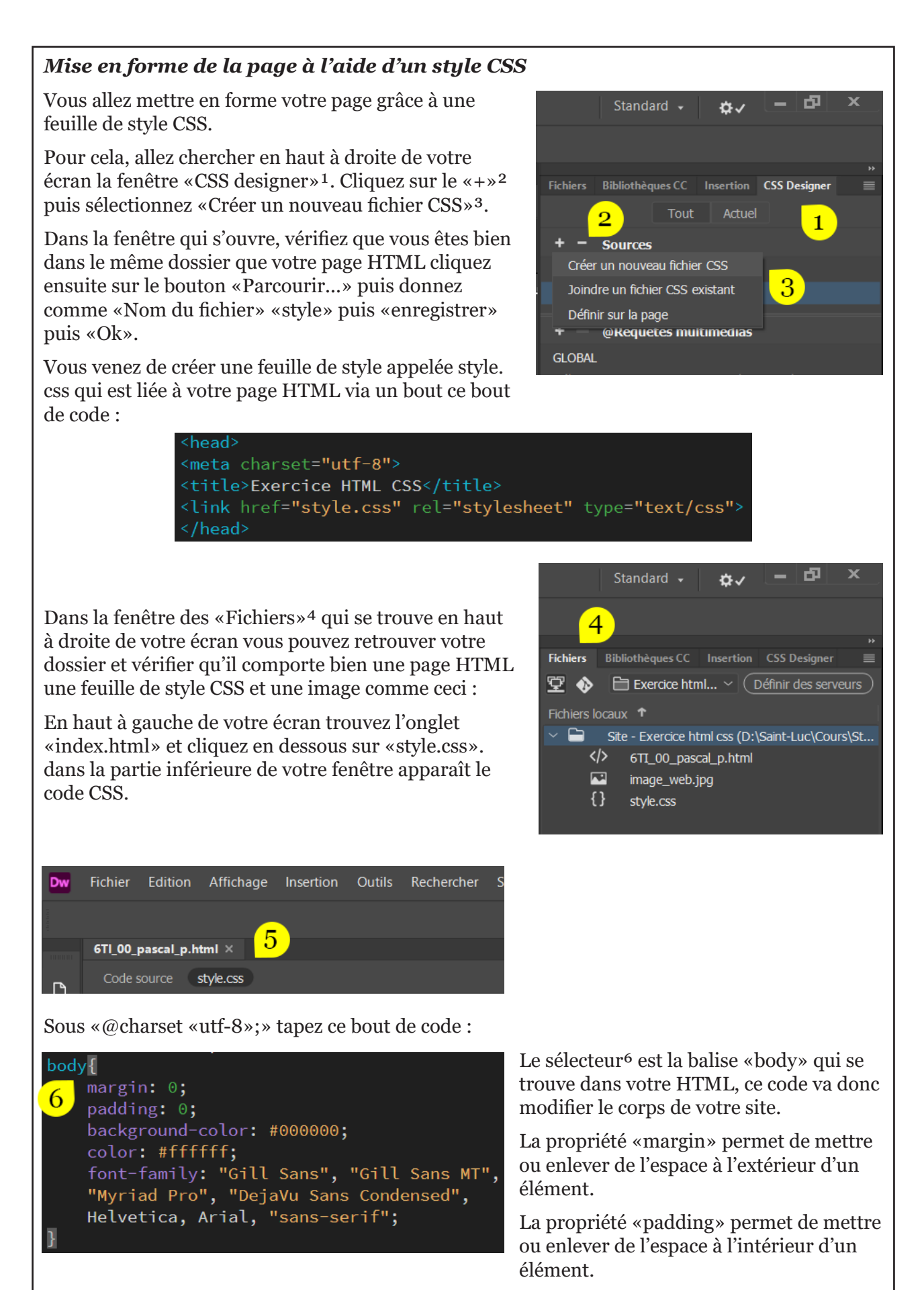

«background-color» correspond à la couleur de fond.

«color» correspond à la couleur du texte.

Vous pouvez bien évidemment choisir vos propres couleurs grâce au sélecteur de couleur.

«font-family» donne la famille typographique à votre page.

#### *Nouveaux sélecteurs*

Nous avons vu qu'il était possible de faire appel à un sélecteur via le nom d'une balise. On peut également utiliser le nom de la «class», pour cela il faut mettre un point devant le nom.

Comme ceci:

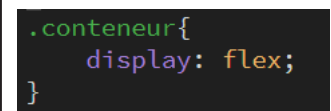

Ajoutez au sélecteur «.conteneur» la propriété «display: flex;».

«display: flex;» organise les éléments qui se trouvent dans cette balise.

#### En dessous, ajoutez ceci:

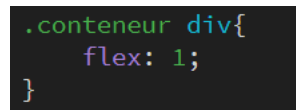

Remarquez la façon d'appeler les «div» qui se trouvent dans la <div class="conteneur">, elles auront toutes les deux la même propriété «flex».

«flex:1» les éléments qui ont cette propriété vont s'organiser en colonnes de taille égales.

# *Une image adaptative*

Occupons-nous de l'image pour qu'elle s'adapte à la «div» dans laquelle elle se trouve.

Dans le code source (HTML) supprimez les valeurs width et height.

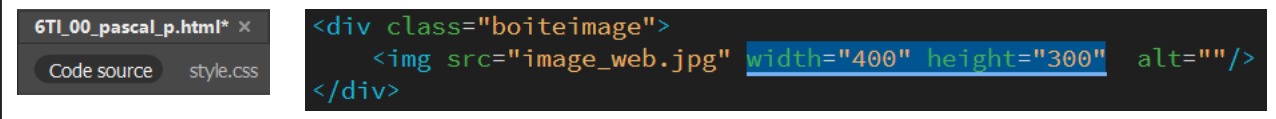

Dans le CSS ajoutez ce code :

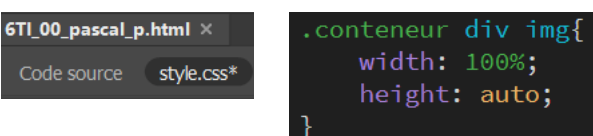

«width» correspond à la largeur d'un élément, on peut utiliser des valeurs telles que:

px, %, vw, ou auto.

«height» correspond à la hauteur d'un élément.

# *Une marge comme dans les cahiers scolaires*

Déplaçons le texte pour qu'il ne colle pas à l'image en ajoutant ceci au CSS:

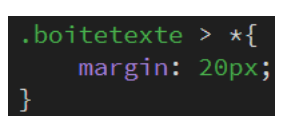

Tout (\*) ce qui se situe directement (>) dans la balise (.boitetexte) aura un espace (une marge) de 20 pixels autour de lui.

*Testez votre page dans un navigateur.*

## *(suite) Un lien vers une autre page* ▼

#### *Un lien vers une autre page*

Dans le code source ajoutez ceci<sup>1</sup>: sous le  $\langle p \rangle$ 

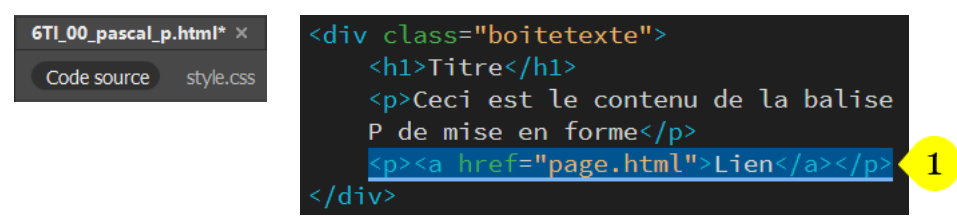

évidement si vous testez votre lien dans le navigateur, il ne marchera pas. Et pour cause la page.html n'existe pas vous allez devoir la créer vous-même.

De plus il faudra y faire un lien qui renvoie vers l'index.html.

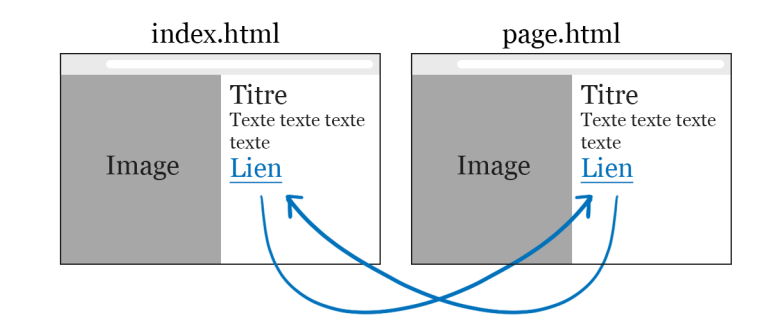

#### *À vous de jouer.*

### *Un lien customisé*

Un lien bleu souligné n'est pas très graphique. Pourquoi ne pas changer dans le CSS ?

 $a\{$ 

display: inline-block; padding: 20px 50px; background-color: #FFFFFF; color: #000000; text-decoration: none;

«display: inline-block;» un élément qui a la valeur

«inline-bloc» peut recevoir diverses valeurs, ce qui n'est pas toujours le cas de toutes les propriétés «display» et surtout de la balise <a>.

«padding: 20px 50px;» met 20 pixels en haut et en bas du lien et 50px à droite et à gauche de celui-ci.

«text-decoration: none;» supprime le soulignement.

Plus fort ! faites-le interagir avec la souris avec :hover :

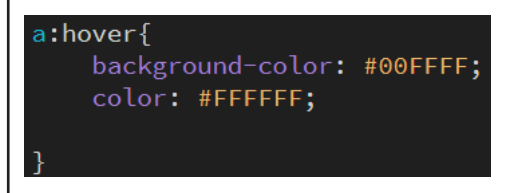

*Testez votre page dans un navigateur.*